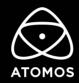

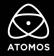

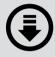

### DOWNLOAD THE FULL ATOMOS CALIBRATION SOFTWARE

www.atomos.com/calibration

#### **CHECKLIST**

#### **Supported Atomos Devices:**

- Shogun Connect
- Zato Connect
- Ninja V+
- Ninia V
- Ninja Inferno
- Shogun 7

- Shogun Inferno
- Shogun Studio 2
- Shinobi 7
- Shinobi HDMI / SDI
- Neon 17 / 24
- Sumo 19 SE / 19
- ☐ Calibrite ColorChecker Display Pro or ColorChecker Display Plus

(Formerly known as X-Rite i1 Display Pro or i1 Display Pro Plus and still compatible)

☐ Atomos USB to Serial LANC cable (ATOMCAB004 & ATOMCAB018)

(Available separately from your Local Atomos Reseller)

www.atomos.com/where-to-buy

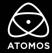

#### **CALIBRATING THE DISPLAY**

Before you follow the steps below, the Atomos device needs to be switched on with pictures on the screen, and the ColorChecker Display Pro (or Plus) plugged into your computer via USB for at least 30 minutes. Calibration should also be performed in a dark environment, at a temperature between  $22^{\circ}$ C to  $30^{\circ}$ C.

- 1. Download the Atomos Calibrator version from our website: www.atomos.com/support
- 2. Unpack the ZIP file and install the Atomos Calibrator software.
- 3. Connect the ColorChecker Display Pro (or Plus) to your computer via USB.
- 4. Connect the 2.5mm jack of the USB to Serial cable to the LANC/Remote port of your Atomos device.

Locate the port with a REMOTE label or LANC symbol on your device. The position is marked for selected products here, but varies for other Atomos devices.

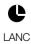

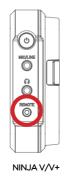

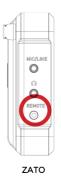

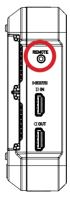

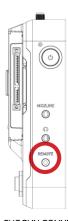

SHOGUN 7

SHOGUN CONNECT

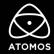

- 5. On the NINJA V/V+, SHOGUN CONNECT and SHINOBI 7, set the Remote mode in the Input menu to Calibration/LANC
- 5. Plug the USB connector of the USB to Serial cable into your Windows PC or Mac.
- 6. Launch the Atomos Calibrator software.
- 7. Rotate the protective cover of the ColorChecker Display Pro (or Plus) to reveal the lens. Place the ColorChecker in the center of the LCD of your Atomos device. The foam seal around the sensor must sit flat on the LCD screen to ensure that no light can enter. Make sure that it doesn't move during the calibration process.

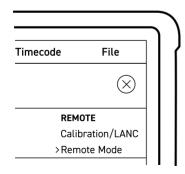

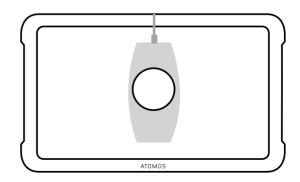

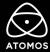

- 8. Press Detect. in the Atomos Calibrator software panel.
- 9. After your device is detected, press Calibrate to initiate the calibration process.
- 10. A pop-up will appear asking if your device has been powered on for 30 minutes. Click Yes to proceed.
- 11. Once initiated, the Status will reflect the progress of the calibration
- 12. After the Calibrator software has gone through all of the necessary steps, a "Calibration Complete" message will appear. Press OK to complete the calibration.

#### Calibrator Report for NEON

When calibrating an Atomos NEON, you are presented with an option to save a report on completion of the calibration process. This report contains details of the calibration results for your NEON monitor.

Note: The option to save a calibration report is only presented when calibrating a NEON monitor.

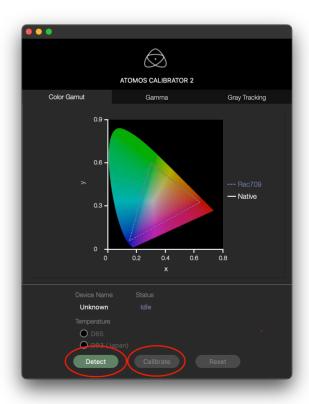

For an in depth guide to calibration and calibration of legacy products, please refer to this support article in our FAQs: https://atomos.zendesk.com/hc/en-us/articles/4405497453327-Atomos-Display-Calibration

For detailed instructions and important up-to-date information regarding calibration please visit the Calibration section in our FAQ's: https://atomos.zendesk.com/hc/en-us/sections/4622795039375-Calibration

© ATOMOS Global Pty. Ltd. trading as ATOMOS under license. All trademarks are the property of their respective owners. Atomos reserves the right to change or alter any product specifications without notice.